## STORM Gateway のインストール(Windows 32bit)

下記の手順にて、STORM Gateway アプリのインストールを行います。

1. グローバルメニュー内「アプリ・マニュアル」>「大容量転送 STORM」から、 「STORM Gateway for Windows 32bit」の「インストール」をクリックします。

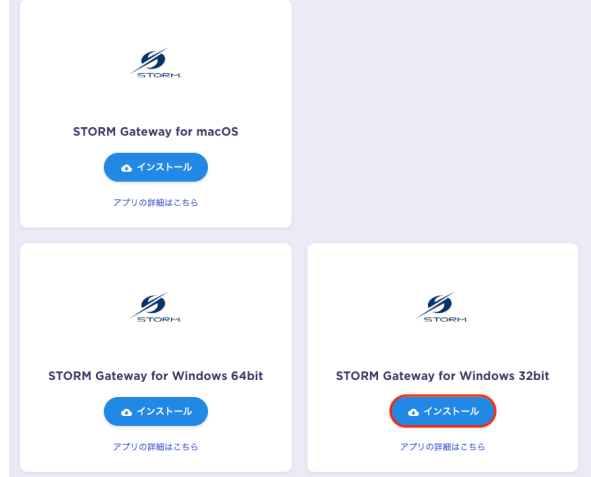

- ※ ご利用 PC の OS が 64bit の場合は、「STORM Gateway for Windows 64bit」の 「インストール」をクリックしてください。
- 2. 以下の画面が表示されます。「ダウンロード」をクリックしてください。

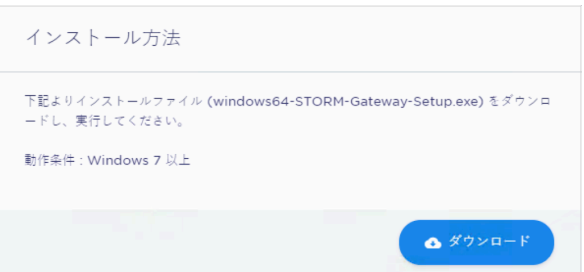

3. ダウンロードされた「windows32-STORM-Gateway-Setup.exe」をダブルクリックすると、 以下の画面が表示されます。「実行」をクリックしてください。

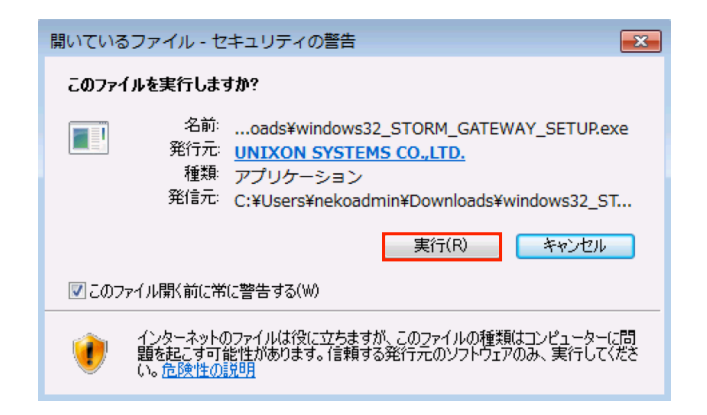

4. 「はい」をクリックします。

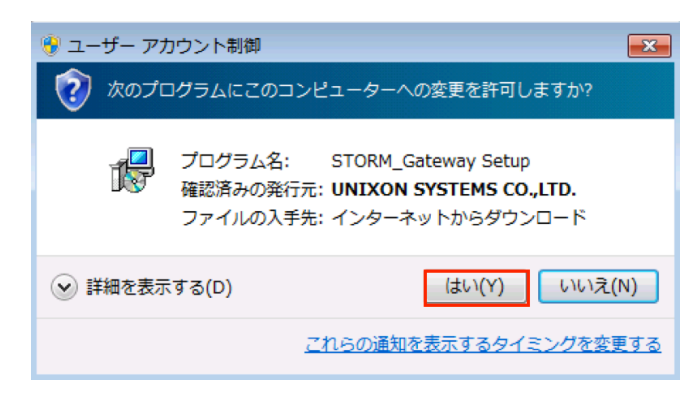

5. セットアップに使用する言語を選択します。

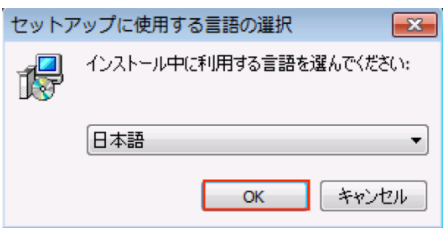

6. 「次へ(N)>」をクリックします。

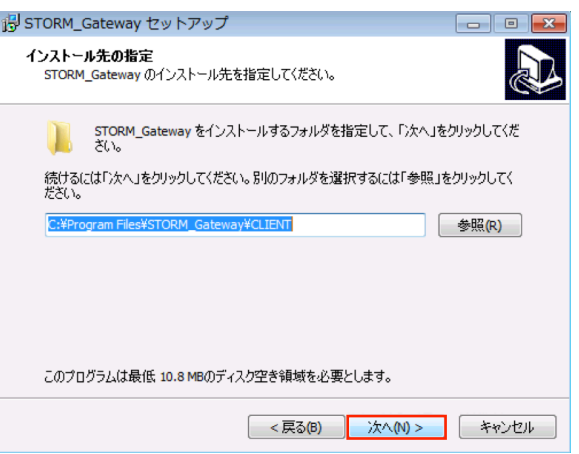

7. インストール先を指定し「次へ(N)>」をクリックします。

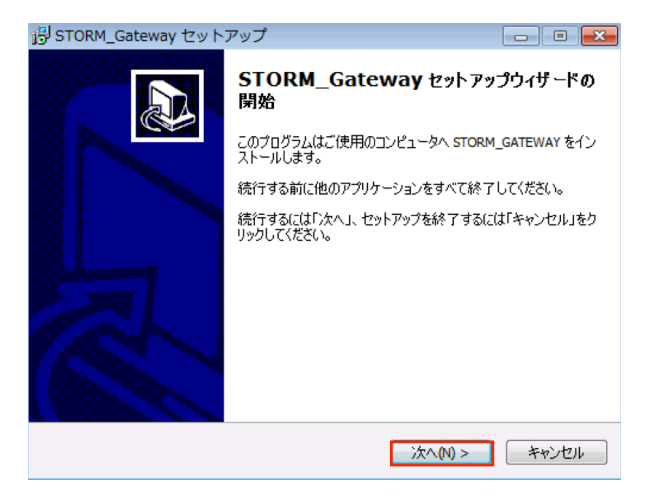

8. プログラムアイコンを作成する場所を指定し、「次へ(N)>」をクリックします。

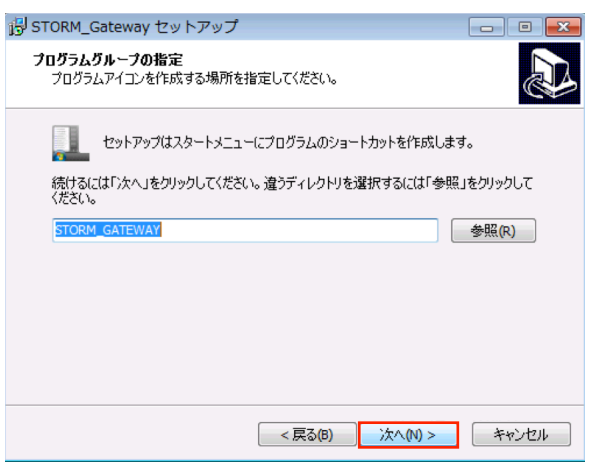

9. 実行する追加タスクを選択し、「次へ(N)>」をクリックします。

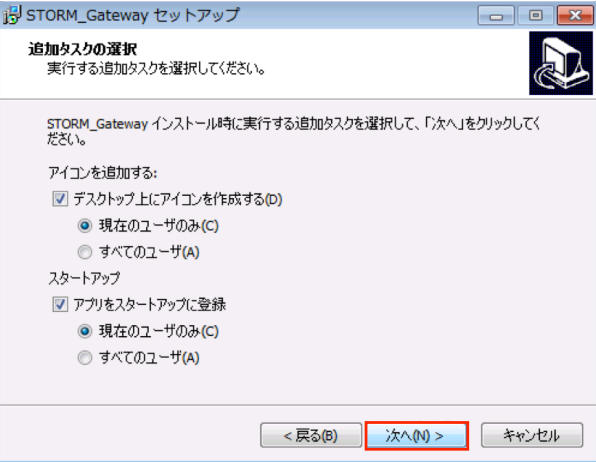

10. 「インストール(I)」をクリックします。

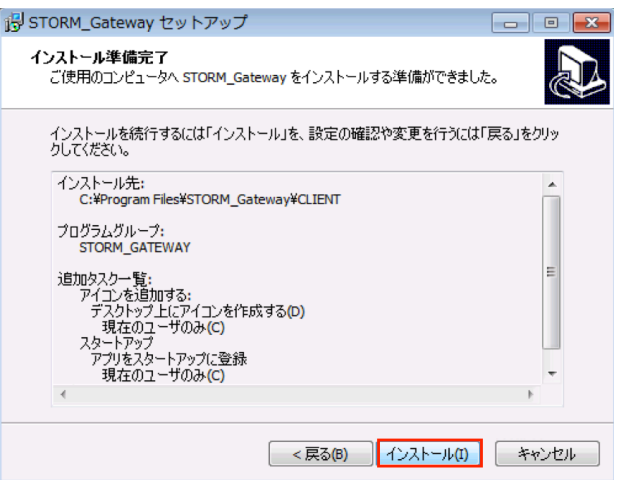

11. インストール後、以下の画面が表示されます。

「完了」をクリックしてください。

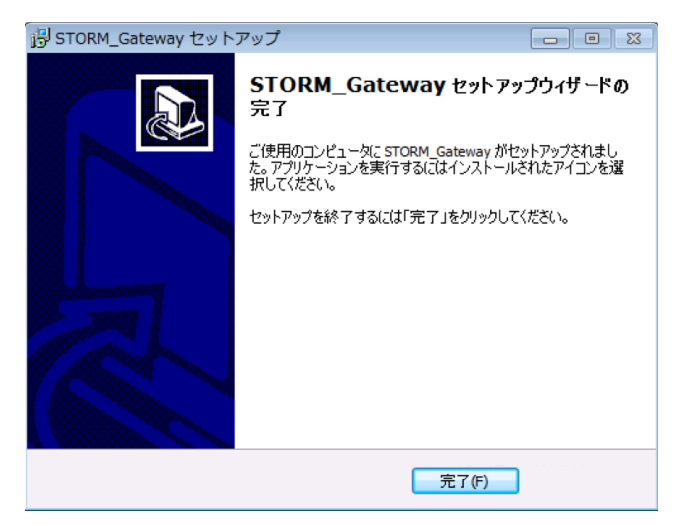